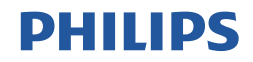

# Momentum

328M6

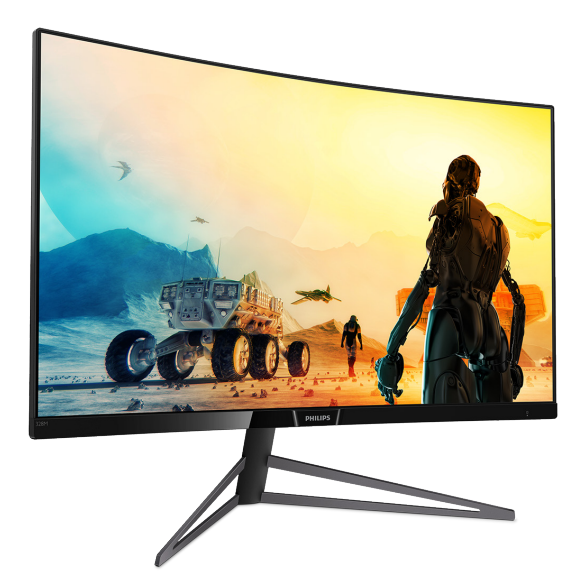

# <www.philips.com/welcome>

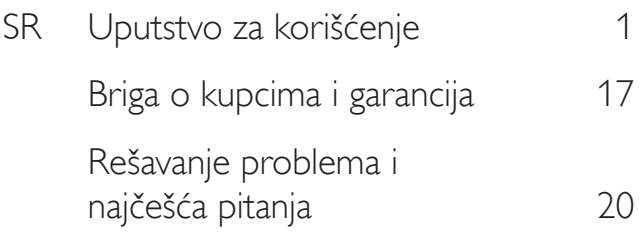

# Sadržaj

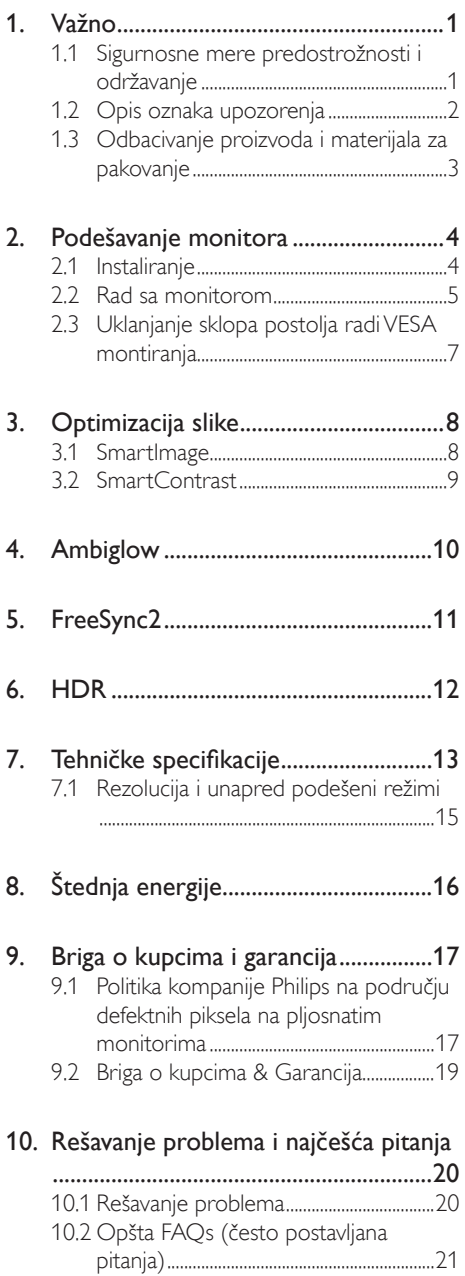

# <span id="page-2-1"></span><span id="page-2-0"></span>Važno

Elektronsko uputstvo za korišćenje je namenjeno svakom ko koristi Philips monitor. Pažljivo pročitajte ovo uputstvo pre nego što počnete da koristite svoj monitor. Ono sadrži važne informacije i napomene koje se tiču rada sa vašim monitorom.

Garancija kompanije Philips važi pod uslovom da se proizvod ispravno upotrebljava u svrhe za koje je namenjen, u skladu sa uputstvima za rukovanje i uz prezentaciju originalne fakture ili blagajničkog računa na kome se vidi datum kupovine, naziv prodavnice, broj modela i serijski broj proizvoda.

# 1.1 Sigurnosne mere predostrožnosti i održavanje

# **1** Upozorenja!

Korišćenje komandi, podešavanja ili procedura drukčijih od opisanih u ovom dokumentu može vas izložiti strujnom udaru i drugim električnim i/ili mehaničkim opasnostima.

Čitajte i poštujte ova uputstva kad priključujete i koristite svoj monitor za kompjuter:

# **Operacija**

- Držite monitor podalje od direktne sunčeve svetlosti, vrlo jakog osvetljenja i bilo kojih drugih izvora toplote. Duža izloženost ovoj vrsti sredine može da dovede do gubljenja boje i oštećenja monitora.
- Uklonite sve objekte koji bi mogli da upadnu u otvore za ventilaciju ili da spreče pravilno hlađenje elektronskih delova monitora.
- Nemojte da blokirate otvore za ventilaciju na kućištu.
- Prilikom nameštanja monitora, proverite da su utičnica za struju i priključak lako dostupni.
- Ukoliko isključujete monitor izvlačenjem kabla za struju ili kabla za jednosmernu struju, sačekajte 6 sekundi pre pruključivanja

kabla za struju ili kabla za jednosmernu struju za normalan rad.

- Molimo vas da uvek koristite odobrene kablove za struju koje je obezbedio Philips. Ukoliko vaš kabl za struju nedostaje, molimo vas da kontaktirate svoj lokalni servisni centar. (Molimo vas, obratite se Informacionom centru za brigu o kupcima)
- Ne izlažite monitor jakim vibracijama ili jakim udarcima u toku rada.
- Nemojte oboriti ili ispustiti monitor tokom rada ili transporta.

## Održavanje

- Da biste zaštitili monitor od mogućeg oštećenja, ne primenjujte prekomerni pritisak na panel monitora. Kada pomerate monitor, uhvatite ga za okvir da biste ga podigli; ne podižite monitora postavljanjem ruke ili prstiju na panel monitora.
- Isključite monitor iz struje ukoliko planirate da ga ne koristite duže vreme.
- Isključite monitor iz struje ukoliko želite da ga očistite blago navlaženom krpom. Ekran možete očistiti suvom krpom kada je napajanje isključeno. Obratite pažnju da nikada ne koristite organski rastvor, poput alkohola ili tečnosti baziranih na amonijaku, za čišćenje monitora.
- Da bi izbegli rizik od šoka ili trajnog oštećenja, ne izlažite monitor prašini, kiši, vodi ili sredini u kojoj ima isuviše vlage.
- Ukoliko se vaš monitor nakvasi, obrišite ga suvom krpom što je pre moguće.
- Ukoliko strana supstanca ili voda uđu u vaš monitor, molimo vas da odmah isključite napajanje i izvučete utičnicu iz struje. Potom, uklonite stranu supstancu ili vodu i pošaljite monitor u servisni centar.
- Ne stavljajte i ne koristite monitor na lokacijama koje su izložene toploti, direktnom suncu ili velikoj hladnoći.
- Da bi zadržali vrhunske karakteristike svog monitora i da bi on duže trajao, molimo vas da koristite monitor na mestima koja su u sledećem rasponu toplote i vlažnosti vazduha.
- <span id="page-3-0"></span>• Temperatura: 0-40°C 32-104°F
- • Vlažnost: 20-80% RV

#### Važne informacije o urezanoj/fantomnoj slici

- Prilikom svakog napuštanja monitora, pokrenite čuvara ekrana. Uvek aktivirajte aplikaciju za periodično osvežavanje ekrana ukoliko vaš monitor prikazuje nepromenljiv statički sadržaj. Neprekidno prikazivanje statične slike tokom dužeg vremenskog perioda može na ekranu da izazove efekat "urezana slika", takođe poznat kao "slika koja ostaje na ekranu" ili "fantomna slika".
- "Urezana slika", "slika koja ostaje na ekranu" ili "duh slike" je dobro poznati fenomen u tehnologiji panel monitora. U većini slučajeva "urezana slika", "slika koja ostaje na ekranu" ili "fantomna slika", će nestati nakon nekog vremena od isključenja iz struje.

#### **1** Upozorenje

Neuspešno pokretanje čuvara ekrana, ili aplikacija sa periodičnim osvežavanjem ekrana mogu dovesti do pojave ozbiljnih simptoma "urezane slike", "slike koja ostaje na ekranu" ili "fantomne slike", koji neće nestati i koji ne mogu biti popravljeni. Oštećenje pomenuto gore nije pokriveno garancijom.

#### **Servisiranje**

- Otvor kućišta treba da otvara isključivo osoblje kvalifikovano za servisiranje.
- Ukoliko postoji potreba za bilo kakvim dokumentom da bi se obavila popravka ili integracija, molimo vas da kontaktirate svoj lokalni centar za servisiranje. (molimo vas da pogledate poglavlje "Centar za informisanje kupaca")
- Za informacije o transportu, molimo vas pogledajte "Tehničke specifikacije".
- Nemojte da ostavite svoj monitor u kolima/ kamionu gde će biti direktno izložen suncu.

#### Beleška

Konsultujte se sa serviserom ukoliko monitor ne radi kako treba, ili ukoliko niste sigurni

koju proceduru da preduzmete kada sledite instrukcije date u ovom uputstvu za korišćenje.

# 1.2 Opis oznaka upozorenja

Sledeći pasusi opisuju konvencije korišćene u ovom dokumentu za oznake upozorenja.

#### Pažnja, Oprez, i Upozorenja

Neki segmenti teksta u ovom priručniku praćeni su slikom i štampani su masnim slovima ili kurzivom.Ti segmenti sadrže savete za pažnju, oprez i upozorenja. Njihovo značenje je sledeće:

## **B**eleška

Ova slika ukazuje na važnu informaciju ili savet koji pomaže da bolje iskoristite svoj računarski sistem.

## **O** Opomena

Ova slika ukazuje na informaciju koja govori kako da izbegnete potencijalnu štetu na hardveru ili gubitak podataka.

## **1** Upozorenje

Ova slika ukazuje na mogućnost telesne povrede i daje uputstva kako da se problem izbegne.

Neka upozorenja mogu biti prikazana bez prateće slike i u drukčijem formatu. U tim slučajevima je prikaz upozorenja propisan od strane nadležnog regulativnog organa.

# <span id="page-4-0"></span>1.3 Odbacivanje proizvoda i materijala za pakovanje

Odbačena električna i elektronska oprema - **WEEE** 

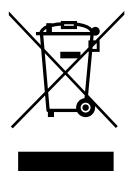

This marking on the product or on its packaging illustrates that, under European Directive 2012/19/EU governing used electrical and electronic appliances, this product may not be disposed of with normal household waste.You are responsible for disposal of this equipment through a designated waste electrical and electronic equipment collection. To determine the locations for dropping off such waste electrical and electronic, contact your local government office, the waste disposal organization that serves your household or the store at which you purchased the product.

Your new monitor contains materials that can be recycled and reused. Specialized companies can recycle your product to increase the amount of reusable materials and to minimize the amount to be disposed of.

All redundant packing material has been omitted.We have done our utmost to make the packaging easily separable into mono materials.

Please find out about the local regulations on how to dispose of your old monitor and packing from your sales representative.

### Taking back/Recycling Information for **Customers**

Philips establishes technically and economically viable objectives to optimize the environmental performance of the organization's product, service and activities.

From the planning, design and production stages, Philips emphasizes the important of making products that can easily be recycled.At Philips, end-of-life management primarily entails participation in national take-back initiatives and recycling programs whenever possible, preferably in cooperation with competitors, which recycle all materials (products and related packaging material) in accordance with all Environmental Laws and taking back program with the contractor company.

Your display is manufactured with high quality materials and components which can be recycled and reused.

To learn more about our recycling program please visit:

[http://www.philips.com/a-w/about/sustainability.](http://www.philips.com/a-w/about/sustainability.html) [html](http://www.philips.com/a-w/about/sustainability.html)

# <span id="page-5-0"></span>2. Podešavanje monitora

# 2.1 Instaliranje

#### **1** Sadržaj pakovanja

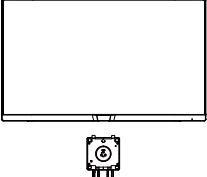

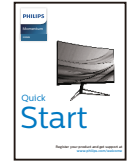

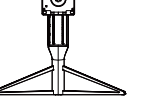

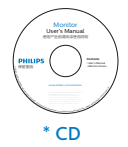

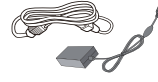

AC / DC adapter

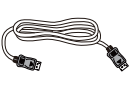

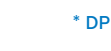

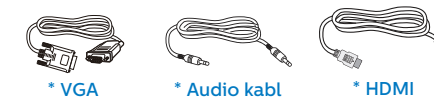

\* Razlikuje se u zavisnosti od regiona

## **G** Napomena

Koristite isključivo sledeći model adaptera za naizmeničnu/jednosmernu struju: Philips ADPC2090.

### 2 Instaliranje postolja

1. Postavite monitor licem naniže na meku površinu. Pazite da izbegnete grebanje i oštećivanje monitora.

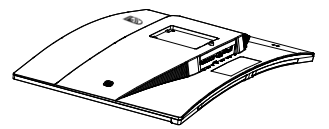

2. Držite postolje obema rukama. Pažljivo pričvrstite postolje za prostor za VESA montiranje dok bravica ne obuhvati postolje.

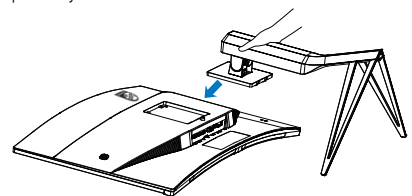

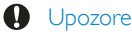

#### **O** Upozorenje:

Ovaj proizvod je zakrivljenog oblika, kada postavljate/uklanjate postolje, stavite zaštitni materijal ispod monitora i nemojte pritiskati monitor kako biste izbegli oštećenje.

- <span id="page-6-0"></span> Povezivanje sa računarom  $\ddot{\circ}$ **7 5 3 4** 8 **6 4 2 4 2** 6 4 2 **4 2 4** 4 9 1.4 2.0 P2 P1 ¢M 8  $\frac{1}{\sqrt{6}}$ 1 4 <sup>2</sup> <sup>3</sup>
- **1** Priključak izmenične struje
- **2** Priključak za slušalice
- **3** Audio ulaz
- **4** VGA ulaz
- **5** Display port 1 (podrška za 1,4) ulaz
- **6** Display port 2 (podrška za 1,4) ulaz
- **7** HDMI 2,0 ulaz
- **8** HDMI 1,4 ulaz
- **9** Kensington brava protiv krađe

#### Povežite sa kompjuterom

- 1. Spojite čvrsto kabl za struju za poleđinu monitora.
- 2. Isključite kompjuter i otkačite njegov kabl za struju.
- 3. Povežite signalni kabl monitora za video konektor na zadnjoj strani kompjutera.
- 4. Priključite kabl za napajanje kompjutera i monitora u najbližu utičnicu.
- 5. Uključite kompjuter i monitor.Ako se na monitoru pojavi slika, instalacija je završena.
- 2.2 Rad sa monitorom
- **1** Opis kontrolne dugmadi

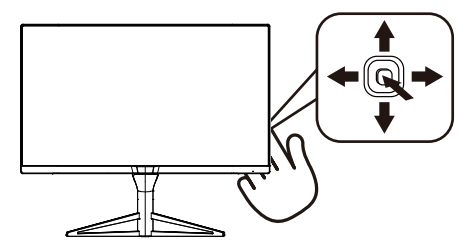

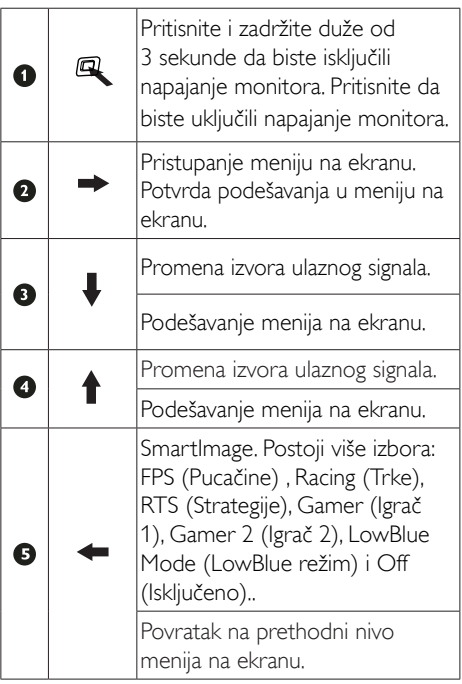

#### 2 Opis menija na ekranu

## Šta je prikaz na ekranu (OSD)?

Prikaz menija na ekranu je funkcija prisutna kod svih Philips LCD monitora. On dopušta da krajnji korisnik prilagodi performanse ekrana ili odabere funkcije monitora direktno preko prozora sa uputstvima koji se pojavljuje na ekranu. Interfejs menija na ekranu koji je jednostavan za korišćenje prikazan je ispod:

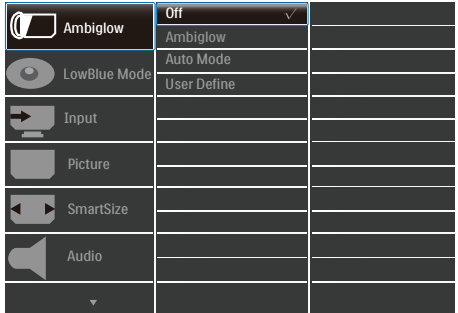

#### Osnovne i jednostavne instrukcije o kontrolnim tasterima

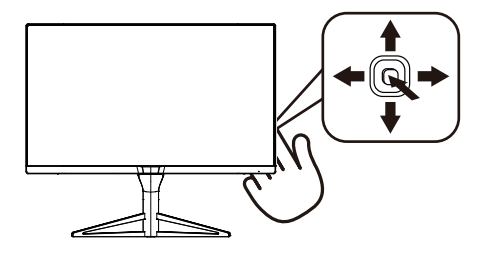

Da biste pristupili meniju na ekranu na ovom Philips monitoru, jednostavno upotrebite jedinstveni taster za prebacivanje na podnožju okvira monitora. Jedinstveno dugme radi kao džojstik. Da biste pomerali kursor, jednostavno prebacujte taster u neki od četiri pravca. Pritisnite taster da biste izabrali željenu opciju.

#### Meni na ekranu

Ispod se nalazi opšti pregled strukture menija na ekranu. Ovo možete da koristite kao referencu kada kasnije budete želeli da obavljate različita podešavanja.

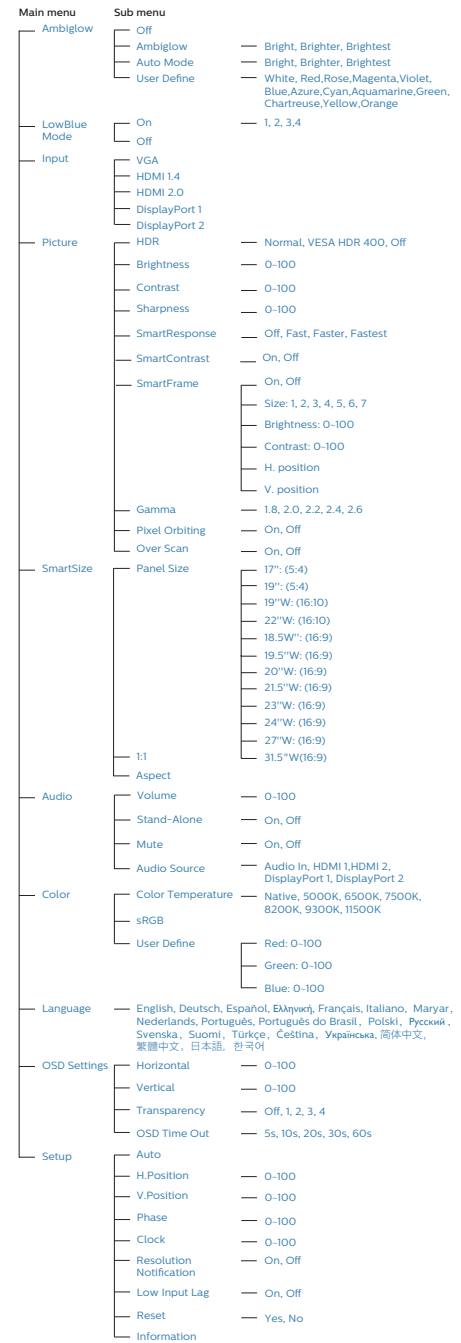

### <span id="page-8-0"></span>**3** Obaveštenje o rezoluciji

Ovaj monitor je napravljen tako da optimalne performanse pruža u nazivnoj rezoluciji, 2560 x 1440 pri 60 Hz. Kada se monitor pokrene u drugoj rezoluciji, na ekranu se prikazuje upozorenje: Use  $2560 \times 1440$  @ 60 Hz for best results. (Koristite rezoluciju 2560 x 1440 pri 60 Hz za najbolje rezultate.)

Prikazivanje upozorenja za nazivnu rezoluciju može da se isključi u podešavanjima u meniju na ekranu.

**4** Fizička funkcija

### Nagib

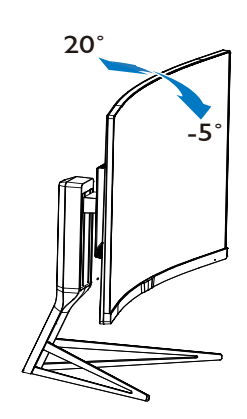

Podešavanje visine

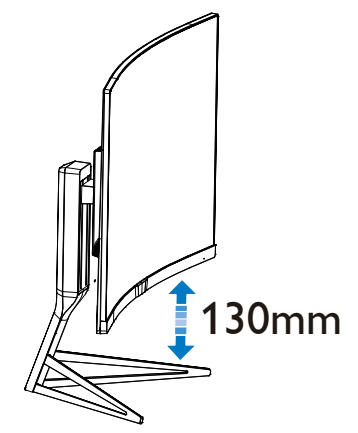

# 2.3 Uklanjanje sklopa postolja radi VESA montiranja

Pre nego što počnete da rastavljate osnovu monitora, molimo vas da pratite instrukcije ispod da biste izbegli oštećenje ili povredu.

1. Postavite monitor licem naniže na meku površinu. Pazite da izbegnete grebanje i oštećivanje monitora. Potom podignite postolje monitora.

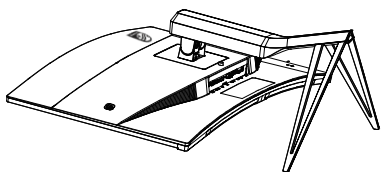

2. Držeči taster za otpuštanje pritisnut, nagnite osnovu i izvucite je.

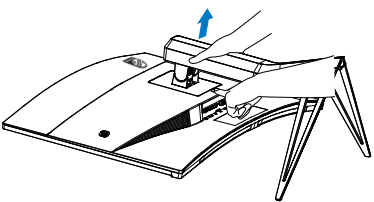

# **B** Beleška

Ovaj monitor prihvataVESA-usklađeni interfejs za montiranje dimenzija 100 mm × 100 mm.

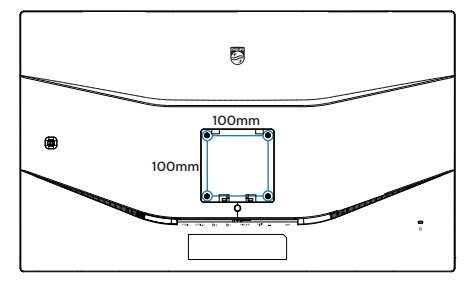

# <span id="page-9-0"></span>3. Optimizacija slike

# 3.1 SmartImage

# 1 Šta je to?

SmartImage nudi unapred obavljena podešavanja koja optimiziraju ekran za razne vrste sadržaja, dinamično podešavajući osvetljenje, kontrast, boju i oštrinu u stvarnom vremenu. Bilo da radite sa tekstualnim aplikacijama, prikazujete slike ili gledate video, Philips SmartImage isporučuje optimizovan rad monitora.

# 2 Zašto mi je to potrebno?

Želite monitor koji pruža optimizovan prikaz svih vaših omiljenih tipova sadržaja, Smartlmage softver dinamično podešava osvetljenje, kontrast, boju i oštrinu u realnom vremenu da bi povećao vaše uživanje u gledanju monitora.

## **3** Kako radi?

SmartImage predstavlja ekskluzivnu, vodeću snagu Philips tehnologije koja analizira sadržaj prikazan na ekranu. Na osnovu scenarija koji ste odabrali, Smartlmage dinamično povećava kontrast, zasićenje boja i oštrinu slika da bi poboljšao prikazani sadržaj – sve u realnom vremenu, sa pritiskom na jedan taster.

**4 Kako da omogućite SmartImage?** 

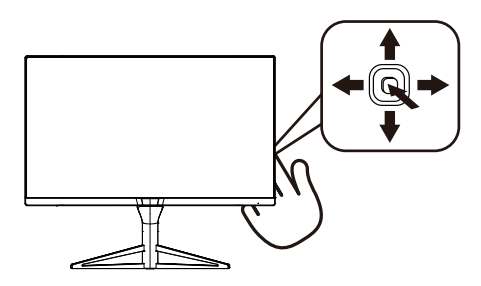

- 1. Pomerite nalevo da biste otvorili SmartImage meni na ekranu.
- 2. Pomerajte nagore ili nadole da biste birali između režima FPS,Trke, RTS, Igrač 1, Igrač 2, Režim niskog plavog svetla i Isključeno.

3. SmartImage meni na ekranu će ostati prikazan 5 sekundi ili možete da pomerite nalevo da biste potvrdili.

Postoje 7 režima koji se mogu izabrati: FPS,Trke, RTS, Igrač 1, Igrač 2, Režim niskog plavog svetla i Isključeno

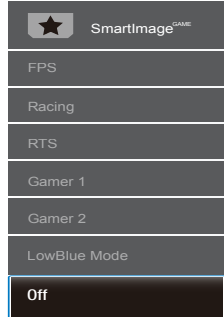

- FPS (Pucačine): Za igranje pucačina iz prvog lica. Poboljšava nivo detalja crne teme.
- Racing (Trke): Za igranje trkačkih igara. Pruža najbrže vreme odziva i visoku zasićenost boja.
- **RTS (Strategije):** Za igranje strategija u realnom vremenu, korisnički izabran deo može da bude označen za strateške igre (putem SmartFramea). Kvalitet slike je moguće posebno podesiti za označeni deo.
- Gamer 1 (Igrač 1): Željena podešavanja korisnika sačuvana kao Igrač 1.
- Gamer 2 (Igrač 1): Željena podešavanja korisnika sačuvana kao Igrač 2.
- LowBlue Mode (LowBlue režim): LowBlue režim za jednostavnu produktivnost za oči Istraživanja su pokazala da, kao što ultraljubičasti zraci mogu da oštete oči, tako i zraci plavog svetla kratkotalasne dužine sa LED ekrana mogu da oštete oči i vremenom utiču na vid. Razvijeno za vašu dobrobit, podešavanje za Philips LowBlue režim koristi pametnu softversku tehnologiju za smanjivanje štetnog kratkotalasnog plavog svetla.
- Off (Isključeno): Bez optimizacije od strane SmartImage<sup>GAME</sup>.

# <span id="page-10-0"></span>3.2 SmartContrast

# 1 Šta je to?

Jedinstvena tehnologija koja dinamično analizira prikazani sadržaj i automatski optimizuje kontrast monitora za maksimalnu vizuelnu jasnoću i uživanje u gledanju, pojačavajući pozadinsko osvetljenje za jasnije, oštrije i svetlije slike, ili zatamnjujući pozadinsko osvetljenje za jasniji prikaz slika na tamnim pozadinama.

# 2 Zašto mi je to potrebno?

Želite najbolju vizuelnu jasnoću i uživanje u gledanju svake vrste sadržaja. SmartContrast dinamično kontroliše kontrast i podešava pozadinsko osvetljenje za jasnije, oštrije i svetlije igranje igrica i video slika ili prikazuje jasan, čitljiv tekst za kancelarijski rad. Smanjujuci električnu potrošnju vašeg monitora, štedite troškove energije i produžujete život svog monitora.

## **B** Kako radi?

Kada aktivirate SmartContrast, on će analizirati sadržaj koji prikazujete u realnom vremenu radi podešavanja boje i kontrole intenziteta pozadine. Ova funkcija će dinamično povećati kontrast radi velikog iskustva u zabavi prilikom gledanja video zapisa ili igranja igrica.

# <span id="page-11-0"></span>4. Ambiglow

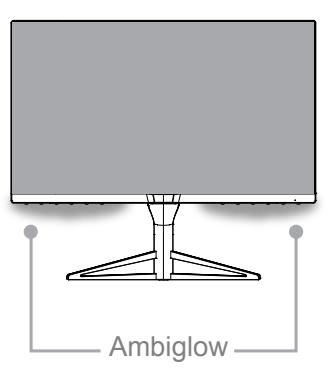

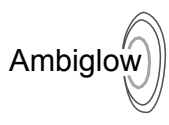

## Что это такое?

Ambiglow открывает новые возможности воспроизведения изображений.

Запатентованная технология компании Philips проецирует световой луч в нижней части экрана с помощью двухрядной яркой светодиодной подсветки. Инновационный процессор с технологией Ambiglow постоянно регулирует общий цвет и яркость подсветки в соответствии с изображением на экране. Пользовательские параметры, в частности «Автоматический» режим и 3 режима яркости, позволяют настраивать изображение в зависимости от настроения и имеющейся площади стены. Технология Ambiglow компании Philips обеспечивает реалистичное объемное изображение даже при просмотре фильмов и воспроизведении быстрых игр в режиме 3D или 2D.

#### 2 Каков принцип действия?

Для максимального эффекта рекомендуется приглушить свет в помещении. Включите функцию Ambiglow. Начните воспроизведение фильма или игры с компьютера. Монитор проецирует цветной ореол, соответствующий изображению на

экране. По желанию можно выбрать режимы: «Bright» (Яркий), «Brighter» (Ярче), «Brightest» (Самый яркий), а также отключить функцию Ambiglow вручную, чтобы снизить зрительное утомление при длительном использовании.

#### **В** Как включается Ambiglow?

Funkcija "Ambiglow" se može izabrati pomoću menija na ekranu pritiskom na desno dugme da biste izabrali i ponovnim pritiskom na desno dugme da biste potvrdili izbor:

- 1. Pritisnite desno dugme.
- 2. Izaberite [Ambiglow].
- 3. Da biste isključili ili izabrali funkciju "Ambiglow", izaberite [Automatski režim] ili [Korisnički definisano].

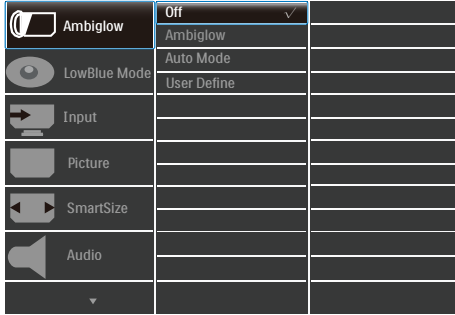

# <span id="page-12-0"></span>5. FreeSync2

### Что это такое?

AMD's FreeSync2 HDR content visualization improvement involves defining a panel characteristics requirement that produces twice the color volume of standard SDR panel and a protocol requiring the Sink Device to report the panel's true color chromaticities, min/max luminance, peak luminance, and supported transfer function.

Common HDR10 displays requires an application to map into generic luminance range and use industry standard color space that can be signaled through AVI and HDR Info Frame.This in turn requires Sink to perform tone mapping to map GPU output to actual luminance range and color gamut of the physical panel.Tone mapping by the monitor may increases post processing latency .

The FreeSync2 can allow content to be mapped directly to the display's native color gamut and luminance range to preserve HDR image quality while avoiding multiple inefficient tone mapping and preserving low latencies image update.

# **Zalek Sistemski zahtevi računara**

- 1. FreeSync2 function is working with DP/ HDMI
- 2. Compatible Graphics Card: Recommend list is as the below, also could be checked by visiting www.AMD.com
- Graphics Cards
- RadeonTM RX Vega series
- RadeonTM RX 500 series
- RadeonTM RX 400 series
- RadeonTM R9/R7 300 series (excluding R9 370/X)
- RadeonTM Pro Duo (2016 edition)
- RadeonTM R9 Nano
- RadeonTM R9 Fury series
- RadeonTM R9/R7 200 series (excluding R9 270/X, R9 280/X)
- **Processors**
- AMD RyzenTM 7 2700U
- AMD RyzenTM 5 2500U
- AMD RyzenTM 5 2400G
- • AMD RyzenTM 3 2300U
- AMD RyzenTM 3 2200G
- AMD PRO A12-9800
- AMD PRO A12-9800E
- • AMD PRO A10-9700
- AMD PRO A10-9700E
- • AMD PRO A8-9600
- AMD PRO A6-9500
- AMD PRO A6-9500E
- • AMD PRO A12-8870
- AMD PRO A12-8870E
- • AMD PRO A10-8770
- AMD PRO A10-8770E
- • AMD PRO A10-8750B
- • AMD PRO A8-8650B
- • AMD PRO A6-8570
- • AMD PRO A6-8570E
- AMD PRO A4-8350B
- AMD A10-7890K
- AMD A10-7870K
- • AMD A10-7850K
- • AMD A10-7800
- • AMD A10-7700K
- AMD A8-7670K
- AMD A8-7650K
- AMD A8-7600
- AMD A6-7400K

# <span id="page-13-0"></span>6. HDR

HDR postavke u operativnom sistemu Windows 10

Koraci

- 1. Kliknite desnim tasterom na radnu površinu da biste prikazali Postavke prikaza
- 2. Izaberite displej/monitor
- 3. Podesite rezoluciju na 2560 x 1440
- 4. Prebacite "HDR i WCG" u režim Uključeno
- 5. Podesite osvetljenost za SDR sadržaj
- Beleška

potrebno je izdanje Windows 10; uvek nadogradite na najnoviju verziju.

Veza ispod je namenjena za više informacija sa zvanične veb-lokacije kompanije Microsoft.

https://support.microsoft.com/en-au/ help/4040263/windows-10-hdr-advanced-colorsettings

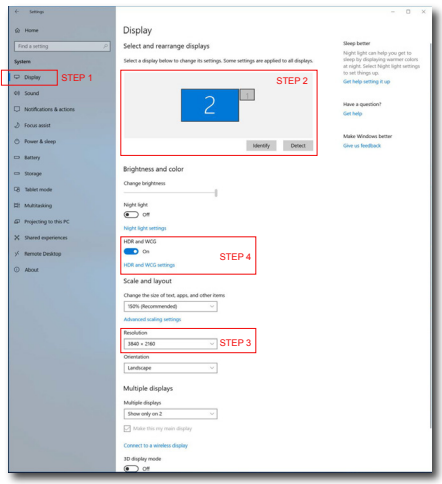

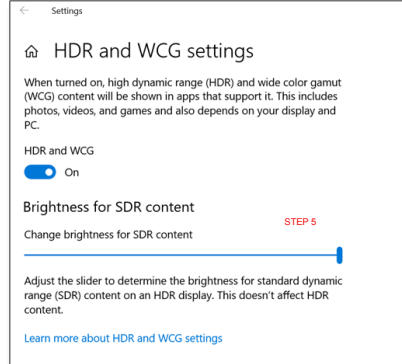

# <span id="page-14-0"></span>7. Tehničke specifikacije

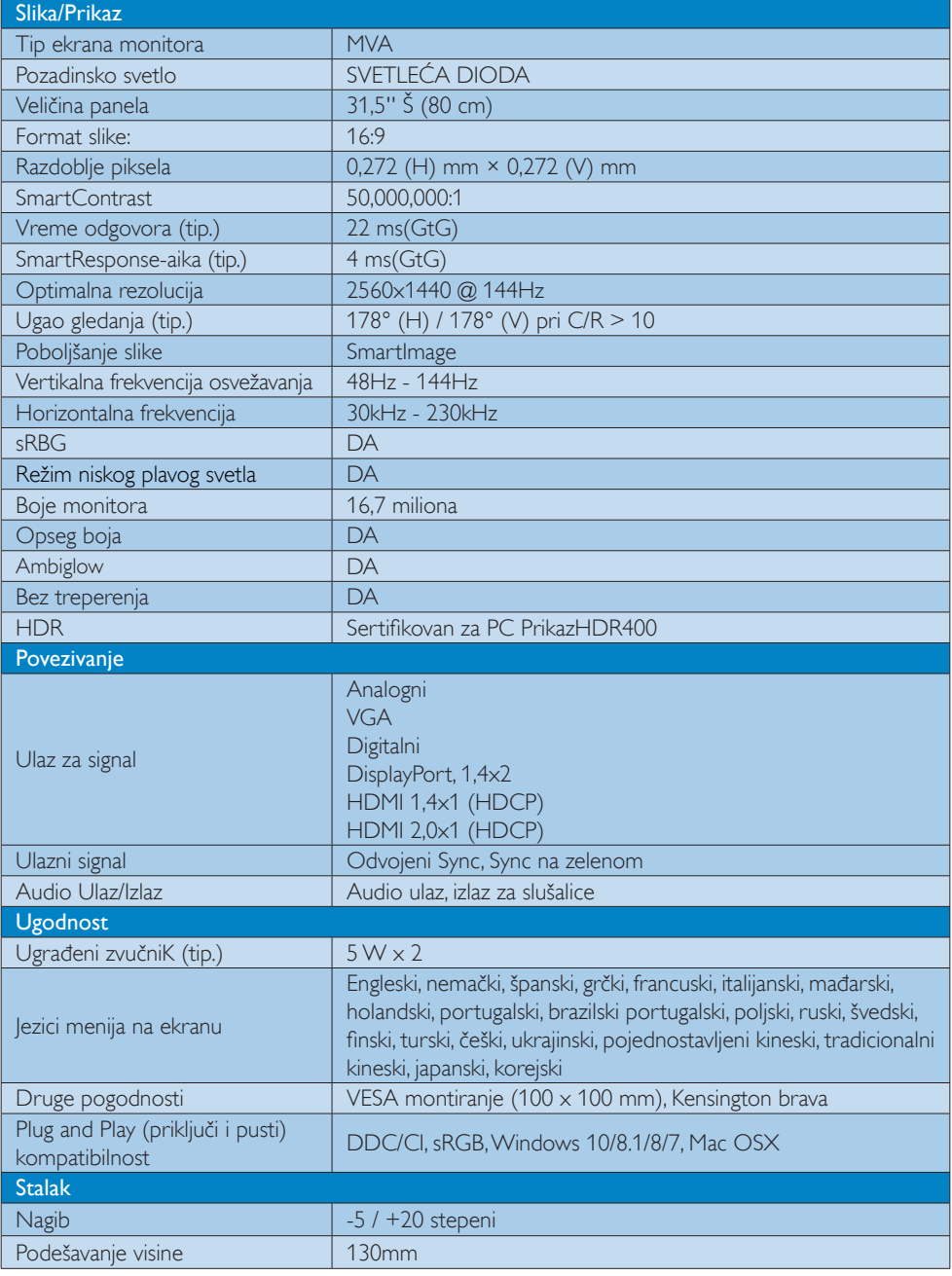

7. Tehničke specifikacije

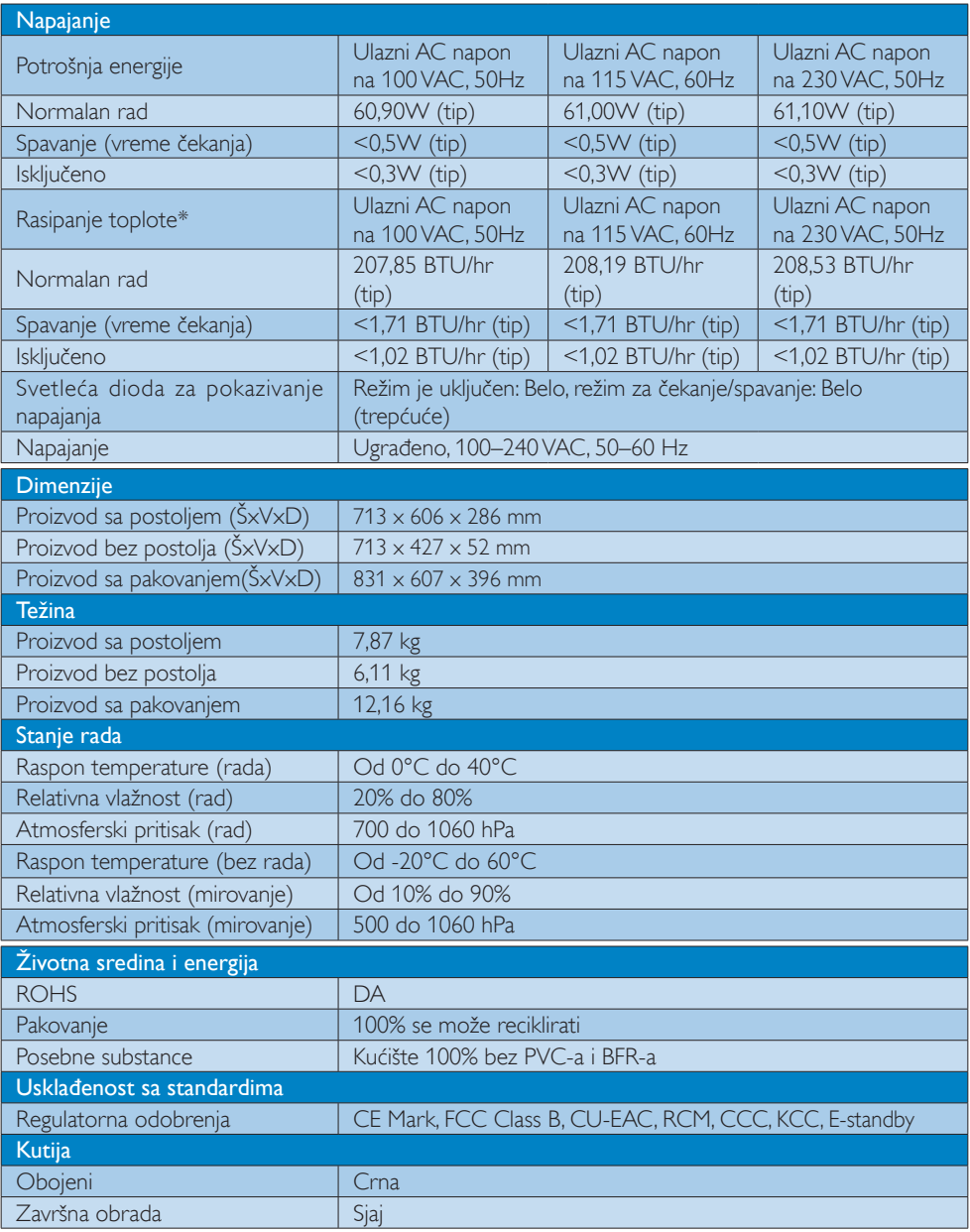

## **B** Beleška

- 1. Ovi podaci mogu da se promene bez najave. Posetite www.philips.com/support da biste preuzeli najnoviju verziju brošure.
- 2. Inteligentno vreme odziva predstavlja optimalnu vrednost iz GtG ili GtG (BW) testova.

# <span id="page-16-0"></span>7.1 Rezolucija i unapred podešeni režimi

## **Maksimalna rezolucija**

 2560x1440@144Hz (HDMI 2,0/DP1,4) 2560x1440@75Hz (HDMI 1,4) 1920x1080@60Hz (VGA) 3840x2160@60Hz(HDMI+HDR)

## 2 Preporučena rezolucija

 2560x1440@60Hz (HDMI/DP) 1920x1080@60Hz (VGA) 3840x2160@60Hz(HDMI+HDR)

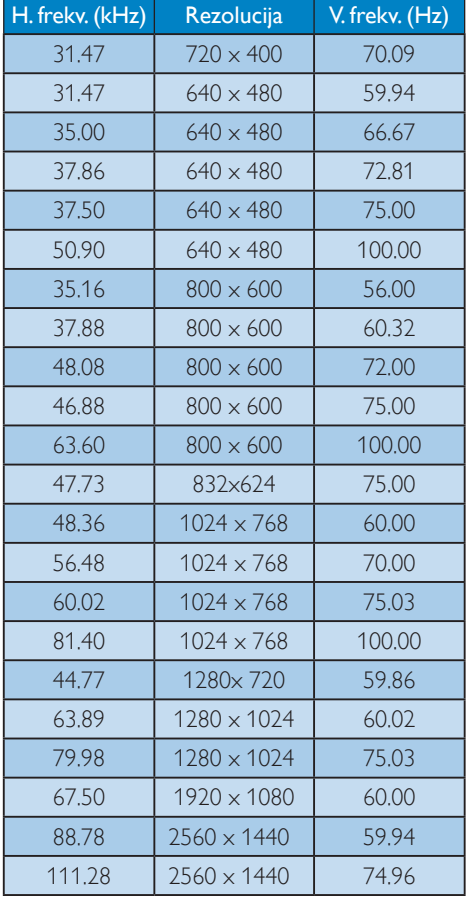

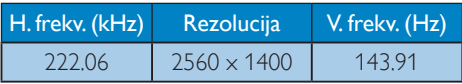

## **G** Napomena

- Imajte u vidu da ovaj monitor najbolje radi u nazivnoj rezoluciji 2560 x 1440 pri 60 Hz. Za najbolji kvalitet prikaza pridržavajte se sledećih preporuka u vezi sa rezolucijom.
- Najviša podržana rezolucija putem HDMI veze je 2560 x 1440, ali uvek zavisi od mogućnosti grafičke kar tice i BluRay/video plejera.

# <span id="page-17-0"></span>8. Štednja energije

Ukoliko imate VESA DPM karticu o saglasnosti sa ekranom ili softver instaliran na svom računaru, monitor može automatski smanjiti potrošnju električne energije kada ga ne koristite. Ukoliko se detektuje unos sa tastature, miša ili sa drugog uređaja za unos, monitor će se automatski "probuditi". Naredna tabela pokazuje potrošnju elektricne struje i signalizaciju ove osobine automatske štednje elektricne energije:

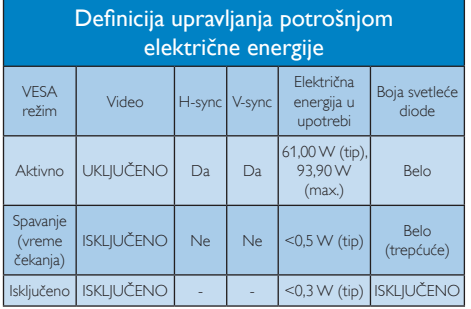

Sledeće podešavanje se koristi da izmeri potrošnju energije ovog monitora.

- Nativna rezolucija:  $2560 \times 1440$
- Kontrast: 50%
- Osvetljenje: 100%
- Temperatura boje: 6500k sa punom belom šemom

## **B** Beleška

Ovi podaci se mogu menjati bez obaveštenja.

# <span id="page-18-1"></span><span id="page-18-0"></span>9. Briga o kupcima i garancija

# 9.1 Politika kompanije Philips na području defektnih piksela na pljosnatim monitorima

Philips nastoji da isporuči proizvode najvišeg kvaliteta. Mi koristimo neke od najsavremenijih proizvodnih procesa u našoj branši i sprovodimo strogu kontrolu kvaliteta. Međutim, defekti piksela i sub-piksela naTFT LCD pločama koje se koriste u ravnim monitorima ponekad su neizbežni. Nijedan proizvođač ne može garantovati da paneli neće imati defektne piksele, a Philips garantuje da će svaki monitor koji ima neprihvatljiv broj defekata popraviti ili zameniti pod garancijom. U ovom obaveštenju opisani su tipovi defekata piksela i definisan prihvatljiv nivo defekata za svaki tip. Da bi se steklo pravo na popravku ili zamenu pod garancijom, broj defektnih piksela naTFT LCD ploči mora biti iznad ovih prihvatljivih nivoa. Na primer, ne sme da nedostaje više od 0,0004% pod piksela na monitoru. Pošto se neki tipovi i kombinacije tipova defekata piksela više primećuju nego drugi, Philips je za njih postavio čak i više standarde kvaliteta. Ova polica važi svuda u svetu.

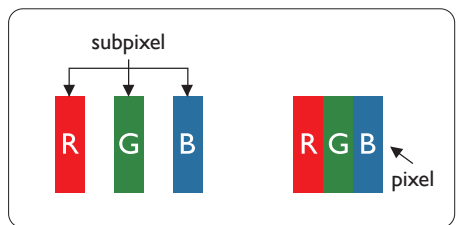

## Pikseli i sub-pikseli

Piksel ili element slike sastoji se od tri subpiksela primarne boje (crvene,zelene i plave). Veliki broj piksela zajedno čini sliku. Kada su svi sub-pikseli jednog piksela osvetljeni, tri obojena sub-piksela zajedno izgledaju kao jedinstveni piksel bele boje. Kada su svi tamni, tri obojena sub-piksela zajedno izgledaju kao jedinstveni piksel crne boje. Druge kombinacije osvetljenih i tamnih sub-piksela izgledaju kao jedinstveni piksel neke druge boje.

## Tipovi defektnih piksela

Defektni pikseli i sub-pikseli na ekranu manifestuju se na različite načine. Postoje dve kategorije defektnih piksela i nekoliko tipova defektnih sub-piksela u svakoj od kategorija.

### Defekti svetle tačke

Defekti svetle tačke se pojavljuju kada su pikseli ili podpikseli uvek uključeni ili osvetljeni.To jest, svetla tačka je pod-piksel koji je prikazan na ekranu kada je na monitoru tamni dijagram. Postoje različiti tipovi defekata svetle tačke.

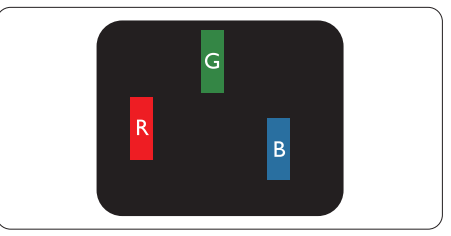

Jedan osvetljeni sub-piksel (crveni,zeleni ili plavi).

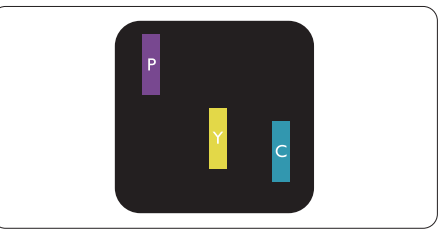

Dva susedna osvetljena sub-piksela:

- $crveni + plavi = purpurni$
- crveni + zeleni = žuti
- $zeleni + plavi = cijan$  (svetloplavi)

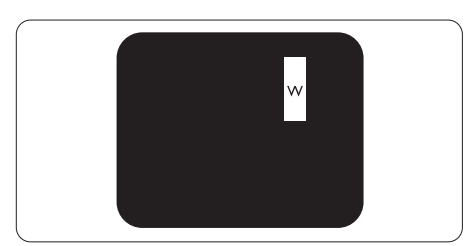

Tri susedna osvetljena sub-piksela (jedan beli piksel).

#### Beleška

Crvena ili plava svetla tačka mora da bude više od 50 procenata svetlija u odnosu na susedne tačke dok je zelena svetla tačka 30 procenata svetlija od susednih tačaka.

#### Defekti crne tačke

Tamni tačkasti defekti se pojavljuju kao pikseli ili podpikseli koji su uvek zatamnjeni ili "isključeni". To jest, tamna tačka je pod-piksel koji je prikazan na ekranu kada je na monitoru svetli dijagram. Ovo su tipovi defekata crne tačke.

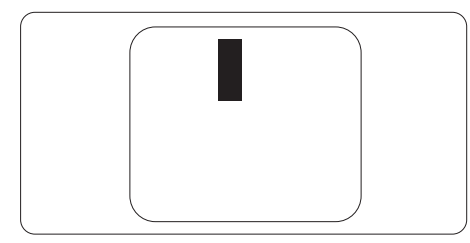

### Blizina defektnih piksela

Pošto se defektni pikseli i sub-pikseli istog tipa više primećuju kad su blizu jedan do drugoga, Philips je specificirao i tolerancije za blizinu defektnih piksela.

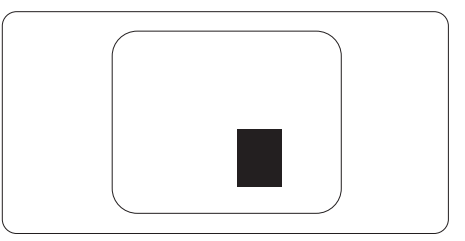

### Tolerancije za defektne piksele

Da bi se steklo pravo na popravku ili zamenu pod garancijom zbog defektnih piksela,TFT LCD panel u ravnom Philips monitoru mora da ima defektne piksele ili sub-piksele koji premašuju tolerancije navedene u sledećim tabelama.

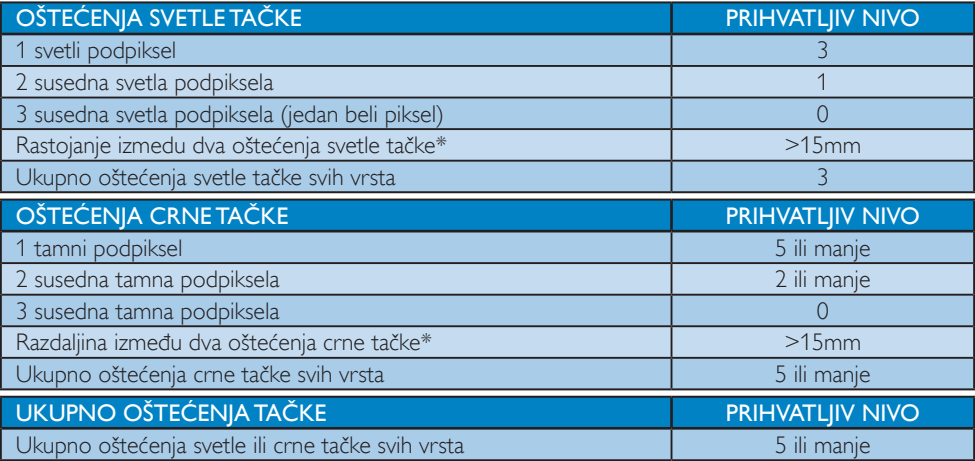

## Beleška

1. 1 ili 2 oštećena susednih podpiksela = 1 oštećenje tačke

# <span id="page-20-0"></span>9.2 Briga o kupcima & Garancija

Za informacije o tome šta pokriva garancija i dodatne zahteve za podršku koji važe za vaš region, molimo posetite internet prezentaciju www.philips.com/support za detalje, ili kontaktirajte svoj lokalni Philips centar za podršku kupcima.

Za proširenu garanciju, ukoliko želite da produžite period trajanja garancije, nudimo uslužni paketVan garancije preko našeg ser tifkovanog uslužnog centra.

Ukoliko želite da koristite ovu uslugu, kupite je u roku od 30 kalendarskih dana od datuma kupovine proizvoda.Tokom produženog perioda garancije, usluga uključuje preuzimanje, popravku i vraćanje, ali će korisnik biti odgovoran za sve proistekle troškove.

Ukoliko sertifikovani partner za pružanje usluge ne može da obavi neophodne popravke ponuđene paketom produžene garancije, pronaći ćemo alternativno rešenje za vas, ukoliko je moguće, tokom trajanja perioda produžene garancije koju ste kupili.

Molimo vas, kontaktirajte našeg predstavnika za Philips korisničke usluge ili lokalni kontakt centar (preko broja za brigu o kupcima) za više detalja.

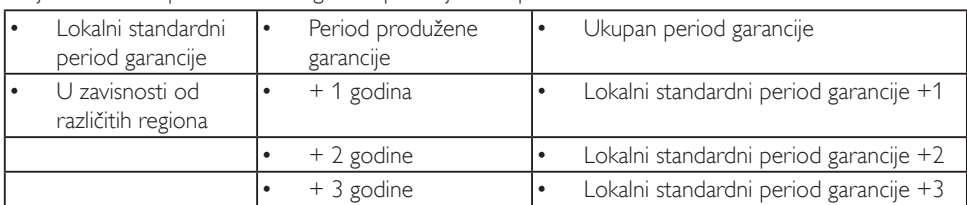

Broj telefona Philips centra za brigu o kupcima je dat ispod.

\*\*Potrebni su dokaz o originalnoj kupovini i produženoj garanciji.

# Beleška

Pogledajte priručnik sa važnim informacijama za regionalni uslužni pozivni centar, dostupan na stranici za podršku Philips veb-sajta.

# <span id="page-21-1"></span><span id="page-21-0"></span>10. Rešavanje problema i najčešća pitanja

# 10.1 Rešavanje problema

Ova stranica se bavi problemima koje može rešiti sam korisnik. Ukoliko problem postoji i nakon što ste probali ova rešenja, kontaktirajte predstavnika Philips korisničkog servisa.

## Uobičajeni problemi

#### Nema slike (svetleća dioda za napajanje ne gori)

- Proverite da li je električni kabl povezan sa utičnicom i sa zadnjim delom monitora.
- Prvo, proverite da li je prekidač za uključivanje na prednjem delu monitora u položaju ISKLJUČEN, zatim ga pritisnite u položaj UKLJUČEN.

#### Nema slike (svetleća dioda za napajanje gori belo)

- Proverite da li je računar uključen.
- Proverite da li je signalni kabl ispravno povezan sa vašim računarom.
- Uverite se iglice na strani za povezivanje kabla monitora nisu iskrivljene. Ukoliko ima, popravite ili zamenite kabl.
- Osobina štednje energije se može aktivirati

#### Ekran kaže

#### Check cable connection

- Proverite da li je kabl monitora ispravno povezan sa računarom. (Takođe pogledajte vodič za brzo korišćenje).
- Proverite da li su iglice kabla monitora možda savijene.
- Proverite da li je računar uključen.

#### Vidljivi znaci dima ili varnica

- Ne obavljajte bilo kakve korake za rešavanje problema
- Odmah isključite monitor iz glavnog izvora napajanja, zbog bezbednosti

Odmah kontaktirajte predstavnika Philips servisa za korisnike.

# **2** Problemi sa slikom

#### Slika vibrira na ekranu

Proverite da li je signalni kabl sigurno povezan sa grafičkom pločom ili računarom.

#### Javlja se zamrljana, nejasna ili suviše tamna slika

Podesite kontrast i svetlost na prikazu na ekranu.

#### "Slika koja ostaje na ekranu", "utisnuta slika" ili "fantomna slika" ostaju nakon isključenja napajanja.

- Neprekidno prikazivanje statične slike tokom dužeg vremenskog perioda može da izazove efekat "Utisnuta slika", poznatiji i kao "slika koja ostaje na ekranu" ili "fantomna slika". "Utisnuta slika", "slika koja ostaje na ekranu" ili takozvani "fantomna slika" slike je vrlo poznat fenemen u tehnologiji LCD panela. U većini slučajeva, "urezana slika" ili "slika koja ostaje na ekranu" ili senka "fantomna slika" nestaće postepeno tokom nekog perioda, nakon isključenja struje.
- Prilikom svakog napuštanja monitora, pokrenite čuvara ekrana.
- Uvek aktivirajte aplikaciju za osvežavanje periodičnog ekrana ukoliko vaš LCD monitor pokazuje nepromenljiv statični sadržaj.
- Neuspešno pokretanje čuvara ekrana, ili aplikacija sa periodičnim osvežavanjem ekrana mogu dovesti do pojave ozbiljnih simptoma "urezane slike", "slike koja ostaje na ekranu" ili "fantomne slike", koji neće nestati i koji ne mogu biti popravljeni. Oštećenje pomenuto gore nije pokriveno garancijom.

#### Pojavljuje se iskrivljena slika.Tekst je nejasan ili zamrlian.

Podesite rezoluciju prikaza računara na isti režim kao što je preporučena originalna rezolucija ekrana monitora.

#### <span id="page-22-0"></span>Zelene, crvene, plave, tamne, i bele tačke se javljaju na ekranu

Preostale tačke su normalna karakteristika tečnog kristala koji se koristi u današnjoj tehnologiji. Molimo vas pogledajte politiku o pikselima za više detalja.

Za dalju pomoć, pogledajte spisak Korisničkih centara i kontaktirajte predstavnika Philips korisničkog servisa.

# Audio problem

#### Nema zvuka

- Proverite da li je priključak za audio dobro povezan sa kompjuterom i monitorom.
- Proverite da audio nije utišan. Pritisnite "Menu (meni)" na ekranu, odaberite "Audio", a potom "Mute (utišaj)". Štiklirajte na "Off (isključeno)".
- Pritisnite "Volume (ton)" u glavnim kontrolama menija na ekranu da podesite ton.

# 10.2 Opšta FAQs (često postavljana pitanja)

- P1: Kada instaliram monitor, šta treba da uradim ukoliko je na ekranu prikazano "Cannot display this video mode (Ovaj video režim ne može da se prikaže)"?
- Odg.: Preporučena rezolucija za ovaj monitor: 2560 x 1440 pri 60 Hz.
- Isključite sve kablove, zatim povežite svoj računar sa monitorom koji ste prethodno koristili.
- U Windows Start Meniju, izaberite Settings/ Control Panel (Podešavanja/kontrolni panel). U Control Panel (kontrolni panel) prozoru, izaberite ikonu Display (prikaz). Unutar Display (prikaz) kontrolni panel, izaberite prozorčić "Settings (podešavanja)". Pod tabelom za Setting (podešavanja), u stubcu sa oznakom "desktop area (desktop oblast)", pomerite klizač na 2560 x 1440 piksela.
- Otvorite "Advanced Properties (napredne opcije)" i podesite brzinu osvežavanja na 60Hz, zatim kliknite na OK.
- Restartujte svoj računar i ponovite korake 2 i 3, da potvrdite da je vaš računar podešen na 2560 x 1440 pri 60 Hz.
- Isključite računar, isključite stari monitor i ponovo povežite Philips LCD monitor.
- Uključite monitor, a zatim uključite računar.
- P2: Koja je preporučena frekvencija osvežavanja za LCD monitor?
- Odg.: Preporučena frekvencija osvežavanja za LCD monitore je 60 Hz. U slučaju nekih smetnji na ekranu, možete je podesiti na 75 Hz da biste videli da li to uklanja smetnje.
- P3: Šta su .inf i .icm dokumenti u uputstvu za korišćenje? Kako instaliram drajvere (.inf i .icm)?
- Odg.: Ovo su fajlovi drajvera za vaš monitor. Sledite uputstva u svom priručniku za korisnike kako biste instalirali drajvere.Vaš računar može od vas tražiti drajvere za monitor (.inf i .icm fajlovi) ili disk drajver, kada prvi put instalirate monitor.
- P4: Kako podešavam rezoluciju?
- Odg.: Upravljački program za video karticu/ grafiku i monitor zajedno određuju dostupne rezolucije. Možete izabrati željenu rezoluciju u okviru opcije Windows® kontrolni panel, sa "Display properties (karakteristike prikaza)".
- P5: Šta ako se izgubim kada obavljam podešavanja za monitor?
- Odg.:  $lednostavno pritisnite taster \rightarrow zatim$ izaberite "Reset (Resetuj)" da vratite sva originalna fabrička podešavanja.

### P6: Da li je LCD ekran otporan na ogrebotine?

Odg.: Generalno se preporučuje da se površina ploče ne izlaže preteranim udarima i da se zaštiti od oštrih ili tupih predmeta. Kada rukujete monitorom, proverite da nema pritiska ili sile na

površini ploče. Ovo može uticati na uslove garancije.

#### P7: Kako bi trebalo da čistim površinu LCD-a?

Odg.: Za normalno čišćenje, koristite čistu, mekanu tkaninu. Za dubinsko čišcenje, koristite izopropil alkohol. Ne koristite druge rastvarače, kao što su etil alkohol, etanol, aceton, heksan, itd.

#### P8: Mogu li da promenim podešavanje boje monitora?

- Odg.: Da, možete promeniti svoje podešavanje boja putem kontrola menija na ekranu, na sledeći način,
- Pritisnite a biste prikazali meni na ekranu.
- Pritisnite taster ♥ da biste odabrali opciju "Boja", a potom pritisnite and da uđete u podešavanja za boju, gde se nalaze tri podešavanja, kao što je prikazano ispod.
	- 1. Color Temperature (temperatura boje): Native, 5000K, 6500K, 7500K, 8200K, 9300K i 11500K. Sa podešavanjima u opsegu od 5000K ekran izgleda "toplo, sa tonom crveno-bele boje", dok temperatura od 11500K daje "hladan, plavo-beli ton".
	- 2. sRGB: Ovo je standardno podešavanje za obezbeđivanje tačne razmene boja između različitih uređaja (npr. digitalni foto-aparati, monitori, štampači, skeneri, itd)
	- 3. User Define (korisnički definisano): Korisnik može birati svoju omiljenu boju podešavanja podešavanjem crvene, zelene plave boje.

## **B** Beleška

Merenje boje svetla koje zrači neki predmet dok se zagreva. Ovo merenje se izražava apsolutnom skalom, (stepeni u Kelvinima). Niže temperature u Kelvinima kao što su one od 2004K su crvene; više temperature kao što su one od 9300K su plave. Neutralna temperatura je bela, na 6504K.

#### P9: Mogu li da povežem LCD monitor sa bilo kojim ličnim računarom, radnom stanicom ili mekintošom?

Odg.: Da. Svi Philips LCD monitori su potpuno kompatibilni sa standardnim računarima, mekintošima i radnim stanicama. Možda će vam biti potreban adapter za kabl da biste povezali monitor sa mekintoš sistemom. Kontaktirajte svog predstavnika za Philips prodaju za više informacija.

#### P10: Da li su Philips monitori Plug-and-Play?

- Odg.: Da, monitori podržavaju tehnologiju ..utakni i koristi" na sistemima Windows 7/Windows 8/Windows 8.1,Windows 10,Mac OSX
- P11: Šta predstavlja lepljenje slike, urezanost slike, slika koja ostaje na ekranu ili fantomska slika na LCD panelima?
- Odg.: Neprekidno prikazivanje statične slike tokom dužeg vremenskog perioda može da izazove efekat "Utisnuta slika". poznatiji i kao "slika koja ostaje na ekranu" ili "fantomna slika". "Utisnuta slika", "slika koja ostaje na ekranu" ili takozvani "fantomna slika" slike je vrlo poznat fenemen u tehnologiji LCD panela. U većini slučajeva, "urezana slika" ili "slika koja ostaje na ekranu" ili senka "fantomna slika" nestaće postepeno tokom nekog perioda, nakon isključenja struje.

Prilikom svakog napuštanja monitora, pokrenite čuvara ekrana.

Uvek aktivirajte aplikaciju za osvežavanje periodičnog ekrana ukoliko vaš LCD monitor pokazuje nepromenljiv statični sadržaj.

## **Upozorenje**

Neuspešno pokretanje čuvara ekrana, ili aplikacija sa periodičnim osvežavanjem ekrana mogu dovesti do pojave ozbiljnih simptoma "urezane slike", "slike koja ostaje na ekranu" ili "fantomne slike", koji neće nestati i koji ne mogu biti popravljeni. Oštećenje pomenuto gore nije pokriveno garancijom.

10. Rešavanje problema i najčešća pitanja

- P12: Zašto moj ekran ne prikazuje oštar tekst, a prikazuje zupčasta slova?
- Odg.: Vaš LCD monitor radi najbolje pri nativnoj rezoluciji od 2560 x 1440 pri 60 Hz. Za najbolji prikaz, molimo koristite ovu rezoluciju.

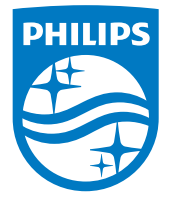

© 2018 Koninklijke Philips N.V. Sva prava zadržana.

Ovaj proizvod je proizveden i pušten u prodaju od strane ili u ime kompanije TopVictory Investments Ltd. ili jedne od njenih povezanih kompanija. Kompanija TopVictory Investments Ltd. je davalac garancije za ovaj proizvod. Philips i logotip Philips grba su registrovani žigovi kompanije Koninklijke Philips N.V. i koriste se pod licencom.

Specifikacije su podložne promenama bez obaveštenja.

Verzija: 328M6RE2T